# **Oppsett Visma.net Calendar** For deg som bruker Huldt & Lillevik Lønn

# Innholdsfortegnelse

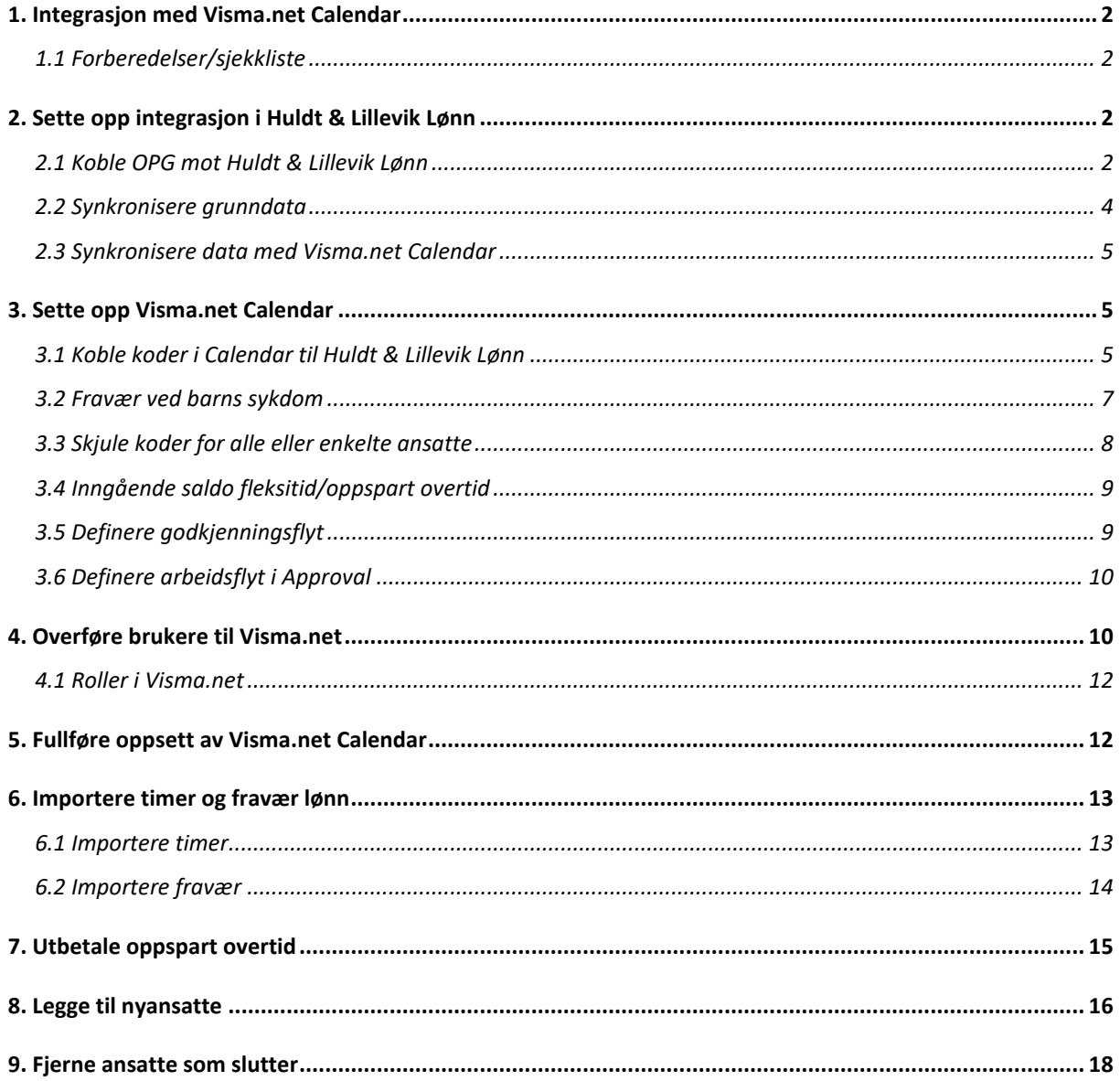

# <span id="page-1-0"></span>1. Integrasjon med Visma.net Calendar

Integrasjonen mellom Huldt & Lillevik Lønn og Visma.net Calendar krever at begge systemer er korrekt satt opp.

Det er viktig at nødvendige forberedelser er gjort i Huldt & Lillevik Lønn, og at Message Controller og OPG er installert, før du starter oppsett og synkronisering av data.

Dette dokumentet beskriver oppsett og synkronisering i Huldt & Lillevik Lønn og hva du må gjøre i Visma.net Calendar før ansatte starter å bruke løsningen.

I tillegg finner du informasjon om hvordan du importerer opplysninger fra Visma.net Calendar til Huldt & Lillevik Lønn.

# <span id="page-1-1"></span>1.1 Forberedelser/sjekkliste

- Kontroller at du har oppdatert med nyeste versjon av Huldt & Lillevik Lønn, versjon 5.19.1 eller nyere.
- Dersom kunden benytter Visma Business eller Visma Global må denne være på versjon 11 eller nyere.
- Dersom kunden har Visma Document Center, og startet med dette på en tidligere versjon enn 11 på Visma Global / Visma Business, må du gå gjennom [sjekklisten for](https://www.visma.com/software/support/portal/forum/showthread.php?11559-NB!-Integrasjon-til-Visma-net-n%E5r-kunden-har-Visma-Business-eller-Visma-Global)  [integrasjon med Visma Business og Global.](https://www.visma.com/software/support/portal/forum/showthread.php?11559-NB!-Integrasjon-til-Visma-net-n%E5r-kunden-har-Visma-Business-eller-Visma-Global)
- Dersom brukere allerede finnes i Visma.net, noter hvilke roller disse brukerne har, da disse må legges inn i Huldt & Lillevik Lønn som står som eier av brukerne.
- Kontroller at du har gyldig bruker og lisens i Visma.net. Brukernavn er epostadressen din. Som kunde trenger du lisens for Huldt & Lillevik Lønn og aktuell Visma.net tjeneste for å kunne sette opp integrasjonen. Har du glemt passordet på Visma.net kan du bestille nytt her: <https://signin.visma.net/loginwebapp/forgotPassword.xhtml>

# <span id="page-1-3"></span><span id="page-1-2"></span>2. Sette opp integrasjon i Huldt & Lillevik Lønn

#### 2.1 Koble OPG mot Huldt & Lillevik Lønn

Start Huldt & Lillevik Lønn og velg menyvalg **Verktøy | Visma.net Integrasjon | Oppsett Integrasjon** og fyll ut **Lisensinformasjon**:

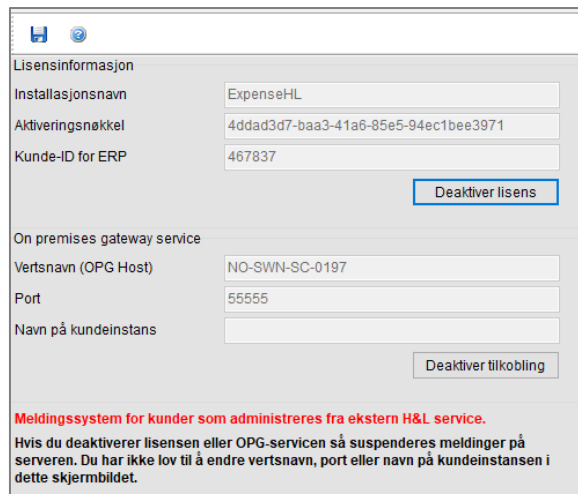

- Installasjonsnavn: Oppgi et valgfritt navn på integrasjonen.
- Aktiveringsnøkkel: Denne finner du i Visma.net under Settings | Lisenser og ved å vise lisensen for Huldt & Lillevik Lønn. Denne starter alltid med «H&L». I dette eksemplet «H&L Lønn».
- Kunde-ID for ERP: Denne finner du i også Visma.net.

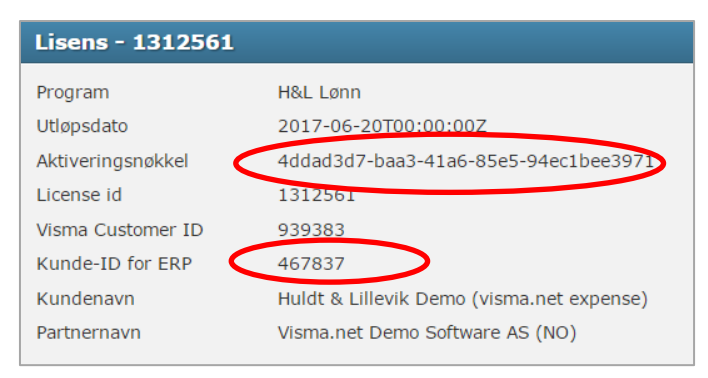

Klikk deretter **Aktiver lisens**.

Deretter angir du informasjon fra OPG Host og Port. Denne informasjonen finner du under OPG i Message Controller:

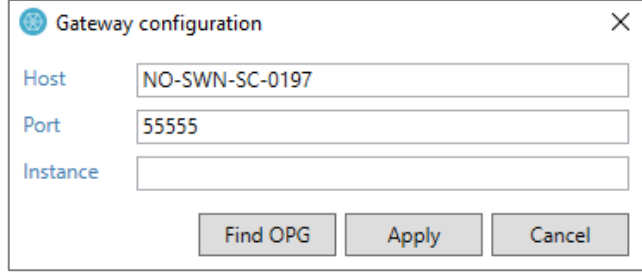

Klikk deretter **Aktiver tilkobling**.

Velg oppgaven **Kartotek | Firmaoppsett** og mappen **Oppsett integrasjon**. Velg Visma.net og klikk **Aktiver Klient**.

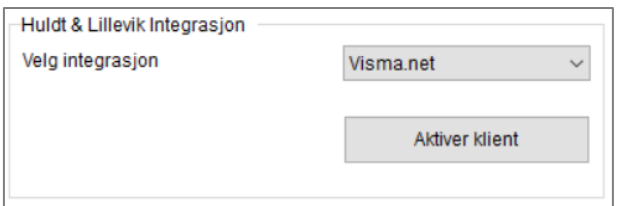

### <span id="page-3-0"></span>2.2Synkronisere grunndata

#### Velg menyvalg **Verktøy | Visma.net Integrasjon | Synkronisere grunndata**.

Systemet sjekker kundes lisens i Visma.net for å se om andre tjenester er i bruk. Hvis en kunden benytter f.eks. Visma Global som sitt ERP system og dette er koblet til Visma.net via Dokumentsenter, vil Visma Global bli stående som dataeier på kostnadsbærere og konti i MDM (Master Data Management).

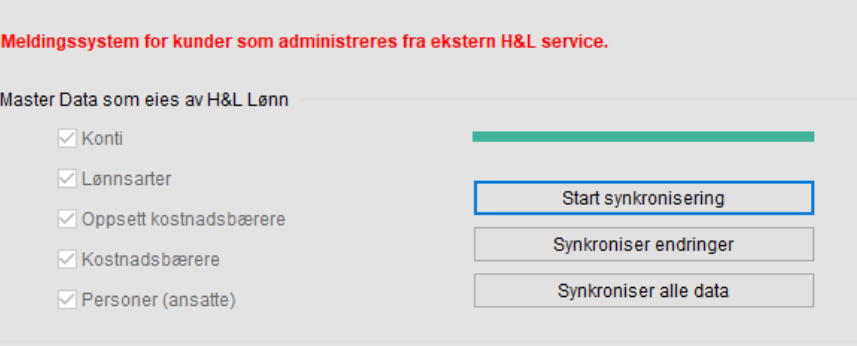

#### **Start synkronisering**

Dette valget **MÅ** kjøres første gang kunden settes i gang.

Denne rutinen henter informasjon fra Visma.net og sender til Huldt & Lillevik Lønn der hvor Huldt & Lillevik Lønn ikke er eier (konti og kostnadsbærere). Rutinen setter utløpsdato på kostnadsbærere i lønn som ikke eksisterer i Global/Business. I tillegg sendes informasjon der Huldt & Lillevik Lønn står som eier. Dersom det finnes lønnsarter og personer i Visma.net som ikke finnes i Huldt & Lillevik Lønn vil disse bli flagget som slettet.

Rutinen tar ofte lang tid da den verifiserer og mottar bekreftelse for hver post som synkroniseres. Dette for å sikre konsistente data.

#### **Synkroniser endringer**

Denne rutinen sender endringer der Huldt & Lillevik Lønn står som eier og henter endringer fra Visma.net der Huldt & Lillevik Lønn ikke står som eier. Rutinen sletter ikke data.

#### **Synkroniser alle data**

Denne rutinen sender alle data på nytt der Huldt & Lillevik Lønn står som eier og henter alle data på nytt fra Visma.net der Huldt & Lillevik Lønn ikke står som eier. Rutinen sletter ikke data. Denne rutinen kan benyttes dersom en forventet endring ikke blir synkronisert.

**NB!** Du må kjøre **Synkroniser endringer** hver gang du har nye data i Huldt & Lillevik Lønn som skal overføres til Visma.net. Ved pålogging til Huldt & Lillevik Lønn vil du få en melding om at data må synkroniseres dersom det er gjort endring i noen av registrene som er synkronisert med Visma.net.

<span id="page-4-0"></span>2.3 Synkronisere data med Visma.net Calendar

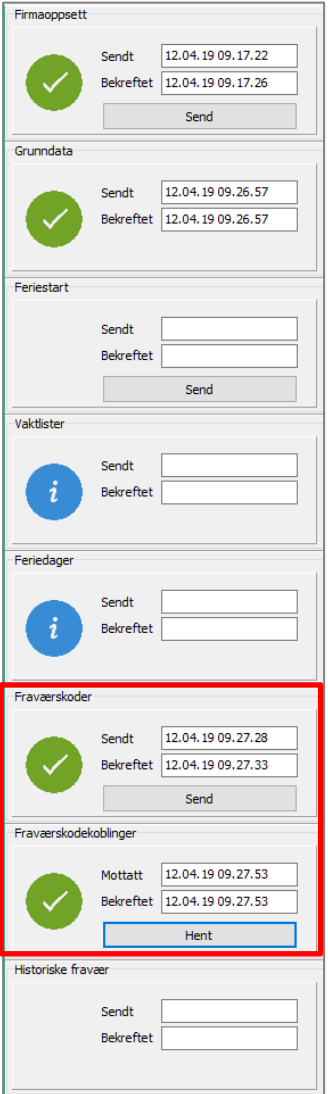

Velg **Verktøy | Visma.net Integrasjon | Calendar Meldinger**. **Firmaoppsett** og **Grunndata** skal da stå med grønn hake for at disse er sendt. Dette skjer når du kjører synkronisering av grunndata, jfr ovenfor.

Start med å klikke **Send** på **Fraværskoder**, når denne får en grønn hake fortsetter du med **Fraværskodekoblinger**.

**NB!** Vent med å sende øvrige data til du har fullført oppsettet i Visma.net Calendar.

# <span id="page-4-1"></span>3. Sette opp Visma.net Calendar

Etter at Huldt & Lillevik Lønn har sendt over fraværskoder og lønnsarter til Visma.net Calendar, må du koble kodene i Calendar.

Det kreves rollene Absence Administrator og Time Administrator for å gjøre dette.

#### <span id="page-4-2"></span>3.1 Koble koder i Calendar til Huldt & Lillevik Lønn

Logg inn i Visma.net Calendar og velg **Innstillinger | Koder**.

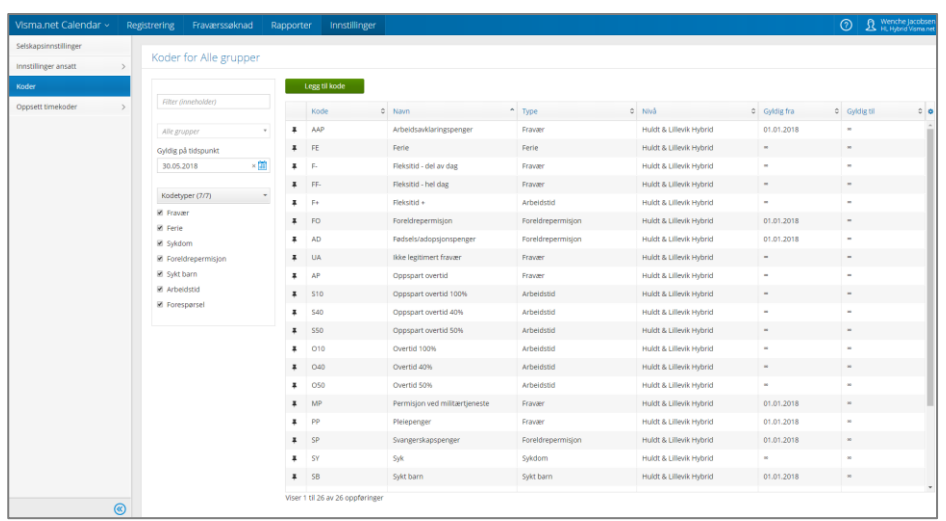

Klikk på den første koden i oversikten, og deretter fanen **Terskel**. Du får da opp følgende skjermbilde.

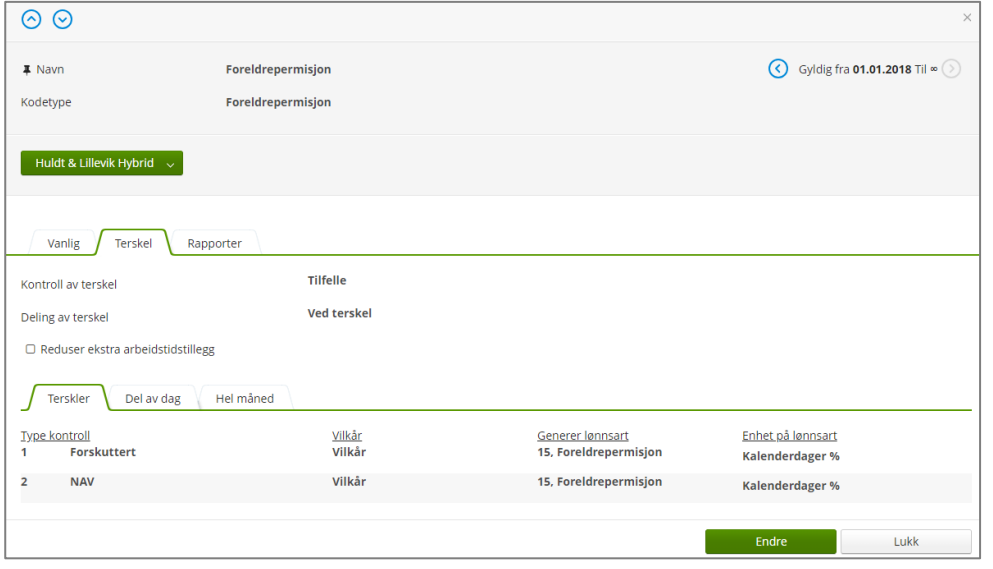

Her må du påse at koden under **Generer lønnsart** (Visma.net Calendar bruker denne benevnelsen både for lønnsarter og faværskoder) stemmer med koden i Huldt & Lillevik Lønn.

Klikk **Endre**, og du får opp følgende skjermbilde:

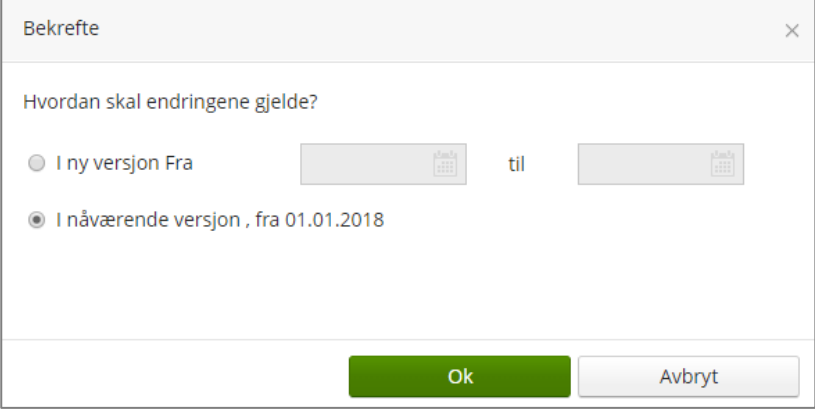

Her kan man velge om man skal legge inn en endring frem i tid, eller om det skal gjelde umiddelbart. Ved først gangs oppsett av Visma.net Calendar skal du vanligvis velge **I nåværende versjon**.

Deretter legger du inn korrekt lønnsart eller fraværskode under **Generer lønnsart** og klikker **Lagre**.

**NB!** Fraværskoden er satt opp med en standardverdi, men denne kan avvike fra deres oppsett i Huldt & Lillevik Lønn. Du må gå gjennom alle koder og kontrollere og eventuelt endre til korrekt fraværskode/lønnsart i Huldt & Lillevik Lønn.

#### <span id="page-6-0"></span>3.2 Fravær ved barns sykdom

Visma.net Calendar krever at navn på barn angis når du bruker fraværskoden Sykt barn. Dette støttes foreløpig ikke fra Huldt & Lillevik Lønn. Du må derfor endre feltet **Kontroll av terskel** på denne koden fra **Barn** til **Tilfelle**.

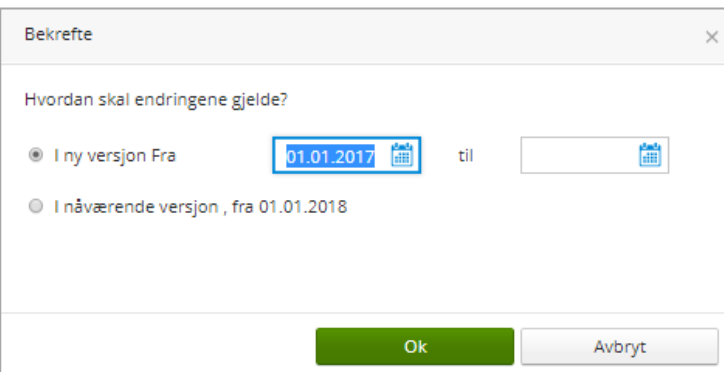

Klikk **Endre**, og du får opp følgende skjermbilde:

**NB!** Her må du legge inn 01.01 foregående år, da denne endringen også vil påvirke historisk fravær.

Endre deretter feltet **Kontroll av terskel** på koden fra **Barn** til **Tilfelle**.

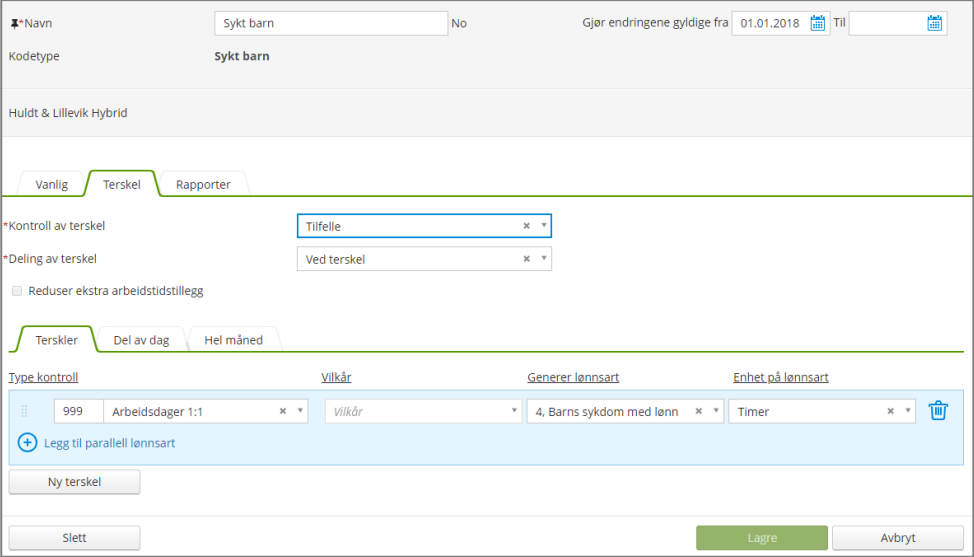

Om du ønsker at de ansatte skal angi en kommentar når de benytter denne koden klikker du i feltet **Vanlig** og merker feltet **En kommentar er obligatorisk**.

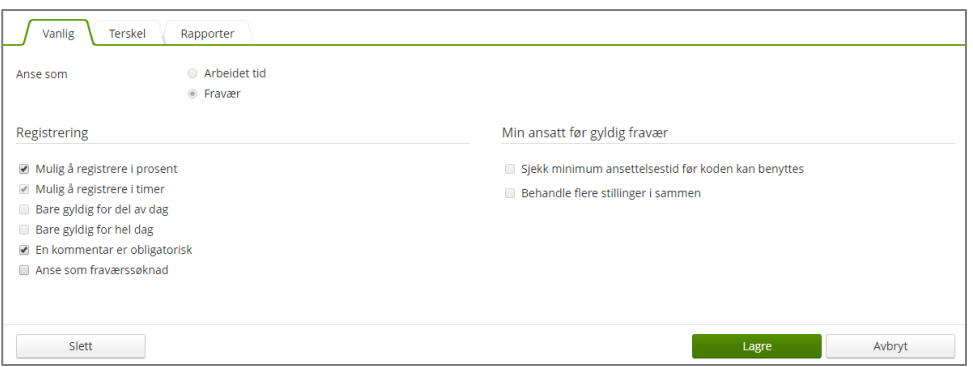

For ytterligere informasjon om oppsett av koder i Visma.net Calendar, se hjelpefilen i Visma.net Calendar elle[r Community.](https://community.visma.com/t5/Brukertips-i-Visma-net-Time/tkb-p/NO_SW_Vismanet_time_absence_brukertips)

### <span id="page-7-0"></span>3.3 Skjule koder for alle eller enkelte ansatte

Som standard vil alle koder i Visma.net Calendar være synlig for alle ansatte. Dersom bedriften ikke benytter fleksitid, eller kun enkelte ansatte skal kunne registrere overtid, kan du opprette tidsavtaler i Visma.net Calendar.

**NB!** Funksjonen er kun tilgjengelig for kunder som har både Time og Absence. For kunder som kun har Absence anbefaler vi å endre navn på koder som ikke er i bruk, f.eks. å sette XX-Ikke i bruk foran teksten på koden.

Velg **Innstillinger | Oppsett timekoder** | **Tidsavtale** og **Legg til Tidsavtale**. Velg deretter **Start med Blank** og klikk **Lage**. Du får da opp følgende skjermbilde.

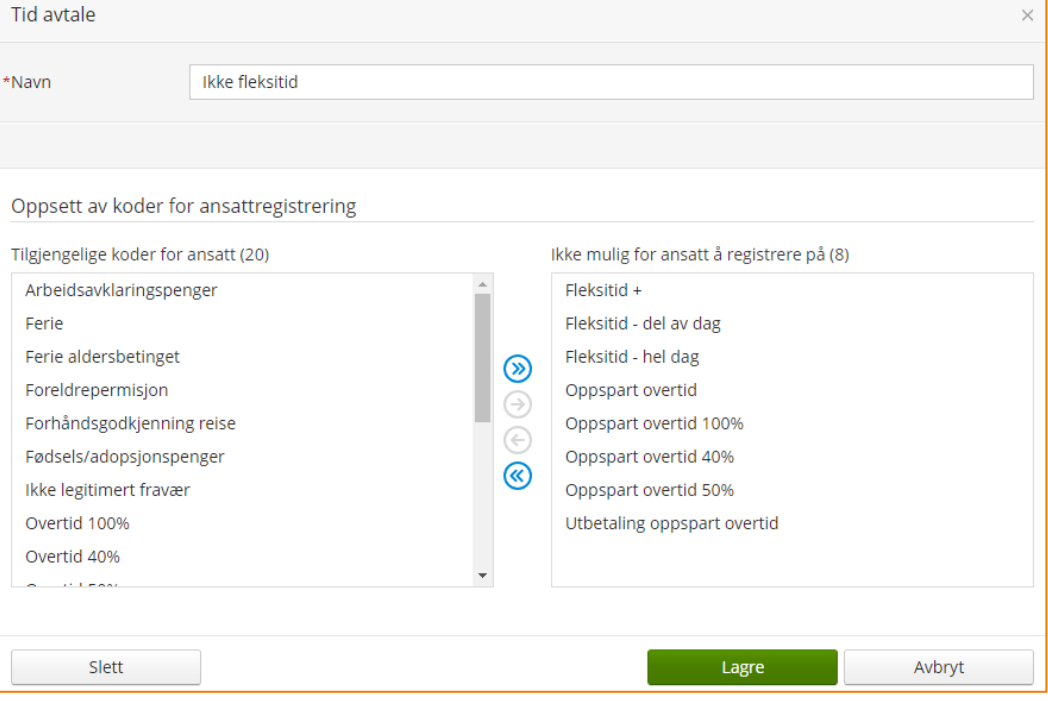

Legg inn et passende navn, og flytt koder som ikke skal være tilgjengelig for de ansatte til høyre under **Ikke mulig for ansatt å registrere på**. Klikk **Lagre**. Du kan opprette så mange tidsavtaler du har behov for.

Velg så **Innstillinger | Innstillinger for Ansatt | Tidsavtale.** Velg ansatt og knytt denne mot aktuell tidsavtale.

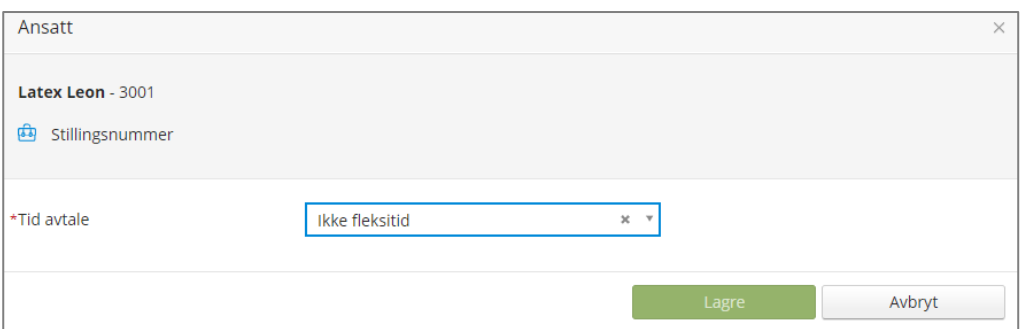

En vanlig bruker vil kun få tilgang til kodene som ligger under tilgjengelige. Dersom du har rollen Absence/Time Administrator eller Manager vil du fortsatt ha tilgang til alle kodene.

## <span id="page-8-0"></span>3.4 Inngående saldo fleksitid/oppspart overtid

Hvis bedriften benytter fleksitid og/eller oppspart overtid (utbetale overtidstillegget og spare time til avspassering), kan du legge inn startsaldo ved oppstart av Visma.net Calendar.

1. Klikk symbolet med tre prikker til høyre for **Saldo** i Visma.net Calendar, og velg deretter **Endre timesaldo**.

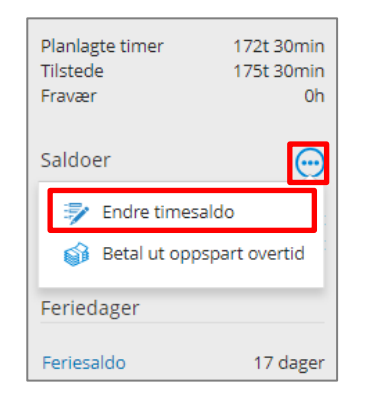

2. Du får opp en dialogboks hvor du kan angi inngående saldo for henholdsvis Fleksitid og (oppspart) Overtid.

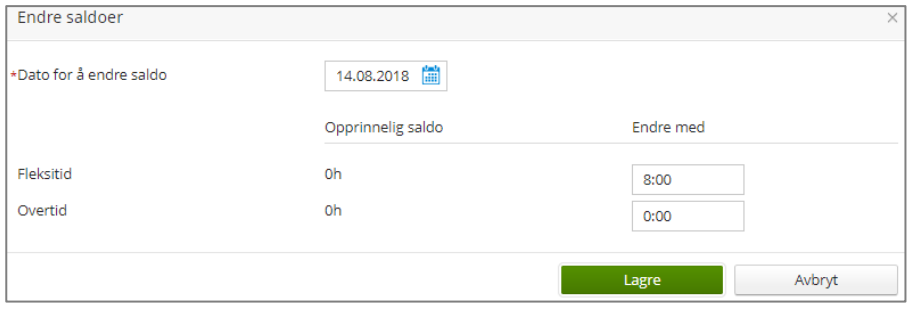

# <span id="page-8-1"></span>3.5 Definere godkjenningsflyt

I Visma.net Calendar finnes det 2 valg for å sette opp godkjenningsflyt av timer, ferie og fravær.

Velg **Innstillinger | Selskapsinnstillinger**.

- Dersom firmaet skal benytte Visma.net Calendar både til time og fraværsregistrering velger du det første alternativet. Dette innebærer at fraværssøknader, annet fravær og timer må godkjennes av leder før dette kan leses inn i Huldt & Lillevik Lønn
- Dersom firmaet kun skal benytte Visma.net Calendar til fraværsregistrering velger du alternativ 2. Dette innebærer at kun fraværssøknader må godkjennes før de kan overføres til Huldt & Lillevik Lønn. Alt annet fravær kan overføres uten at det godkjennes.

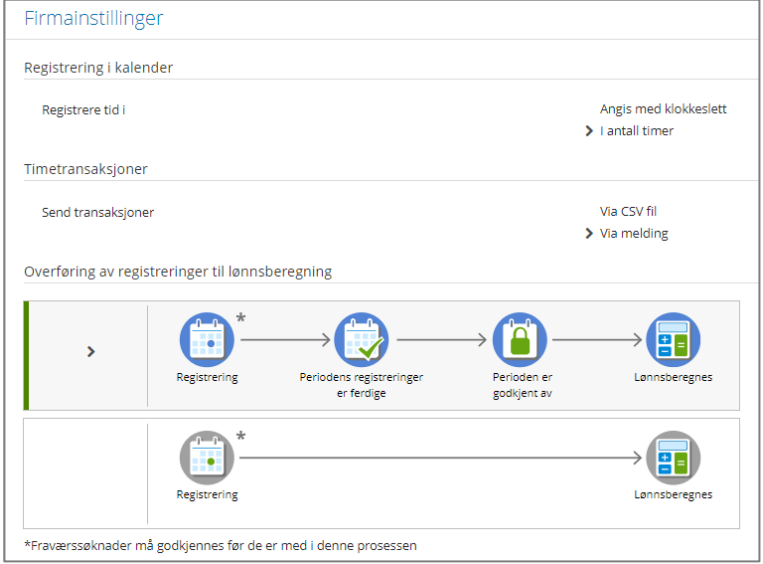

# <span id="page-9-0"></span>3.6 Definere arbeidsflyt i Approval

Dersom du har satt opp Visma.net Calendar slik at fravær og timer må godkjennes av leder før det overføres til lønn, må du sette opp godkjenningsflyt for timer og fravær i Approval.

Følg fremgangsmåten i artikkelen nedenfor på Community for å definere arbeidsflyter.

[https://community.visma.com/t5/Brukertips-i-Visma-net-Time/Sette-opp](https://community.visma.com/t5/Brukertips-i-Visma-net-Time/Sette-opp-godkjenningsflyt-for-Visma-net-Calendar/ta-p/182161)[godkjenningsflyt-for-Visma-net-Calendar/ta-p/182161](https://community.visma.com/t5/Brukertips-i-Visma-net-Time/Sette-opp-godkjenningsflyt-for-Visma-net-Calendar/ta-p/182161)

# <span id="page-9-1"></span>4. Overføre brukere til Visma.net

Velg menyvalg **Verktøy | Visma.net Integrasjon | Velge personer**. Flytt alle personer som skal være brukere i Visma.net til høyre under Valgt personer. Klikk deretter **Ferdig**.

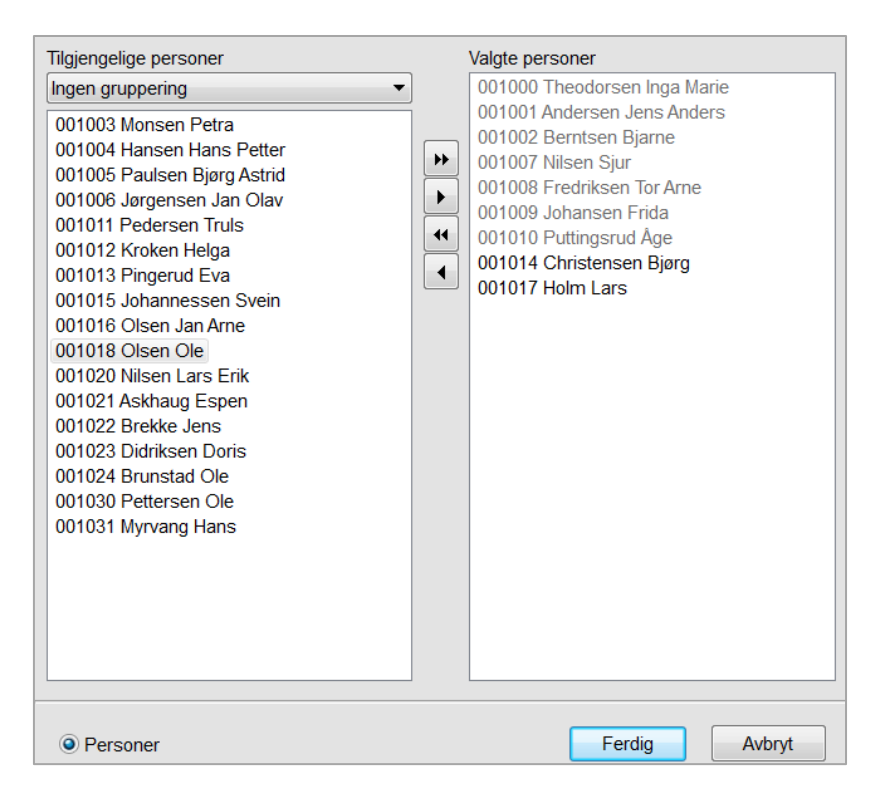

Velg deretter menyvalg **Verktøy | Visma.net Integrasjon | Visma.net bruker**. Her knytter du ansatte til Visma.net, tildeler brukerrettigheter og synkroniserer data.

- 1. Gjør følgende for hver bruker som skal kobles til Visma.net:
	- a) Velg person du skal koble i listen til venstre.
	- b) Merk feltet **Tilknyttede brukere**.
	- c) Kontrollere e-post adressen. Hvis denne er feil retter du dette i oppgaven **Kartotek | Personer**.
	- d) Merk av hvilke roller personen skal ha i Visma.net, se nedenfor.
	- e) Klikk **Lagre**.
- 2. Gjenta punkt a e for hver bruker du skal koble til Visma.net
- 3. Klikk **Utfør** for å synkronisere med Visma.net
- 4. Når brukeren aksepterer rollen i Visma.net vises en grønn hake utenfor feltet **Status brukertilkobling**.

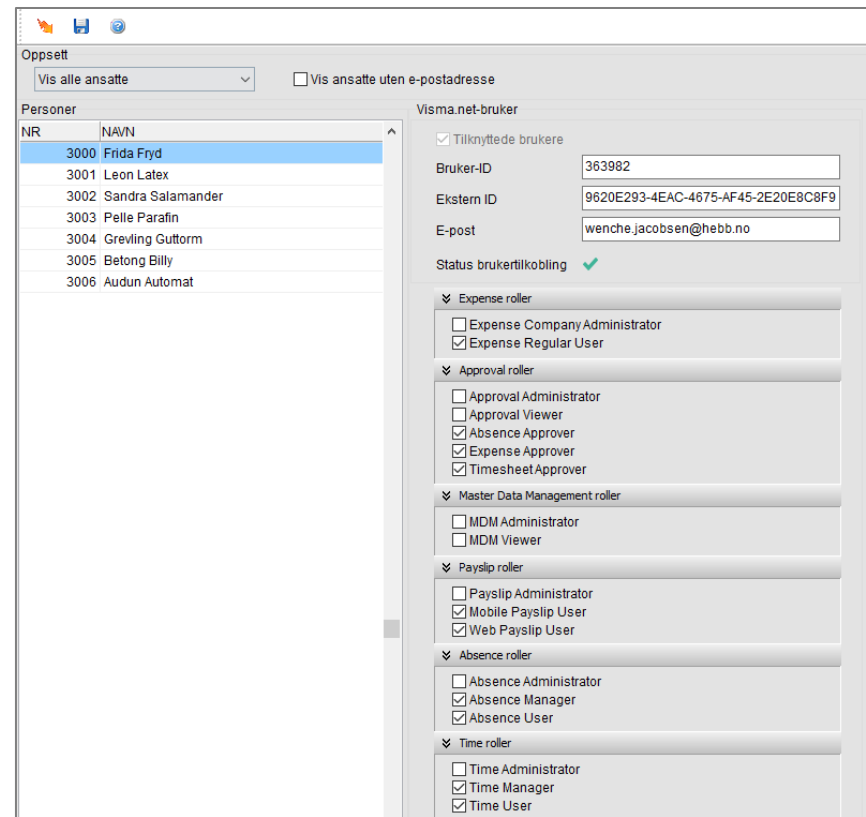

**NB!** Når du klikker **Utfør** overføres alle koblede brukere til Visma.net og derfra sendes en e-post til alle nye brukere. Du bør derfor vente med å overføre brukere til tjenesten er ferdig satt opp i Visma.net.

**NB!** Vær oppmerksom på at Huldt & Lillevik Lønn står som eier av brukerne i Visma.net. Dette betyr at alle endringer på roller må gjøres i Huldt & Lillevik Lønn. Dersom du gjør en endring direkte i Visma.net og deretter kjører en synkronisering fra Huldt & Lillevik Lønn, vil endringene bli overskrevet.

#### <span id="page-11-0"></span>4.1 Roller i Visma.net

Ved tildeling anbefales følgende roller for ulike brukertyper:

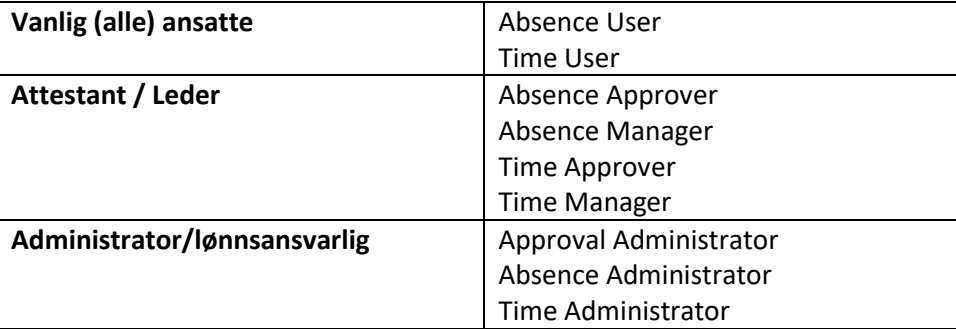

# <span id="page-11-1"></span>5. Fullføre oppsett av Visma.net Calendar

For å fullføre oppsettet av Visma.net Calendar må de sende over resterende opplysninger fra Huldt & Lillevik Lønn.

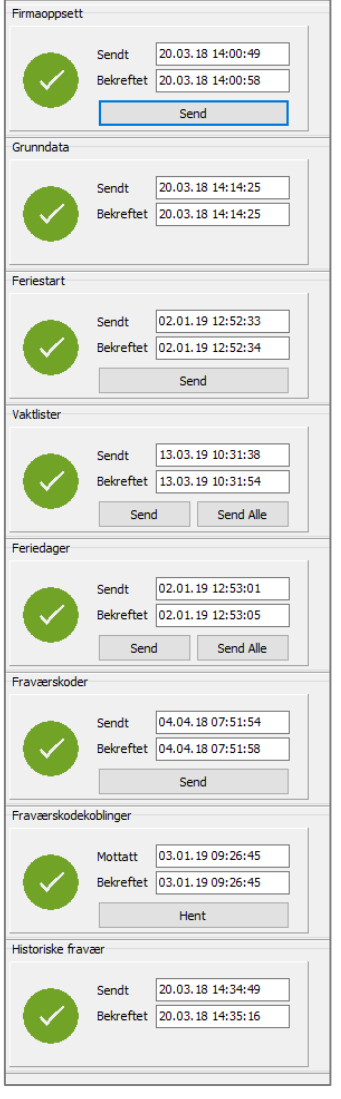

#### Velg **Verktøy | Visma.net Integrasjon | Calendar Meldinger**.

Klikk **Send** på de dataene som ikke tidligere er overført og ikke har fått grønn hake. Du starter med **Feriestart**, når denne får en grønn hake fortsetter du med **Vaktlister.**

Fortsette til alle haker er grønne.

Visma.net Calendar er da ferdig oppsatt og klart til å ta i bruk for dine ansatte

# <span id="page-12-1"></span><span id="page-12-0"></span>6. Importere timer og fravær lønn

Her beskriver vi hvordan du importerer timer og fravær fra Visma.net Calendar til Huldt & Lillevik Lønn.

## 6.1 Importere timer

Velg oppgaven **Periodens lønn | Import Visma.net timer**. Her vises timer som er godkjent i Visma.net Calendar.

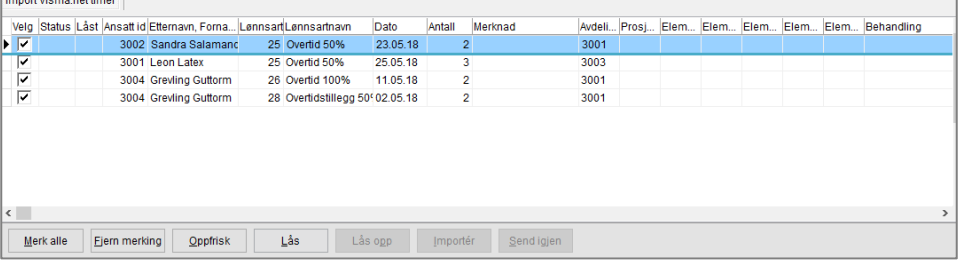

For å importere alle timer klikk **Merk alle** og deretter **Lås**. Registreringen i Visma.net Calendar låses, slik at den ikke lenger kan endres av den ansatte.

Et kakediagram i feltet **Status** indikerer at transaksjonen låses. Klikk knappen **Oppfrisk** for å sjekke ny status. Når kakediagrammet er på 50% er transaksjonen låst og kan importeres.

Hvis du har gjort en feil og ønsker å låse opp transaksjonen igjen, kan dette gjøres ved å merke aktuell linje og deretter klikke **Lås opp**.

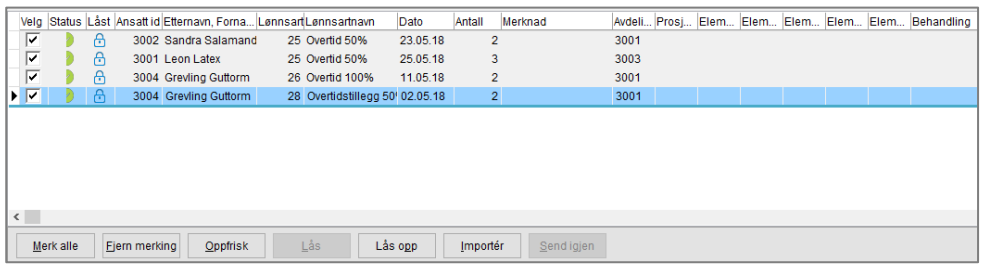

Hvis alt er OK, klikk **Merk alle** og deretter **Importer**.

Transaksjonen blir nå overført til periodens lønn. Om du klikker **Oppfrisk** igjen, ser du at transaksjonen er borte fra listen.

**NB!** Dersom en kode i Visma.net Calendar mangler lønnsart vises dette i feltet **Behandling**. Du må da rette dette i Visma.net Calendar før du kan importere transaksjonen.

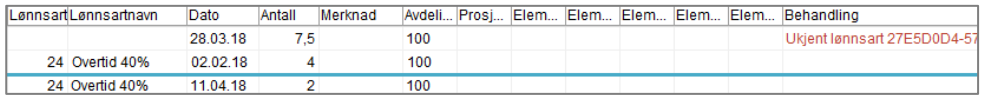

#### <span id="page-13-0"></span>6.2Importere fravær

Import av fravær følger samme fremgangsmåte som import av timer, med merking av transaksjoner, låsing og deretter import.

Velg oppgaven **Fravær | Import Visma.net fravær**. Her vises fravær som er godkjent i Visma.net Calendar.

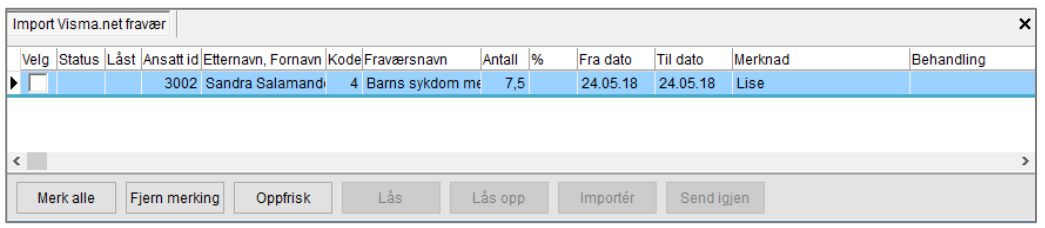

For å importere alle fraværsregistreringer klikk **Merk alle** og deretter **Lås**. Registreringen i Visma.net Calendar låses, slik at den ikke lenger kan endres av den ansatte.

Et kakediagram i feltet **Status** indikerer at transaksjonen låses. Klikk knappen **Oppfrisk** for å sjekke ny status. Når kakediagrammet er på 50% er transaksjonen låst og kan importeres.

Hvis du har gjort en feil og ønsker å låse opp transaksjonen igjen, kan dette gjøres ved å merke aktuell linje og deretter klikke **Lås opp**.

Hvis alt er OK, klikk **Merk alle** og deretter **Importer**.

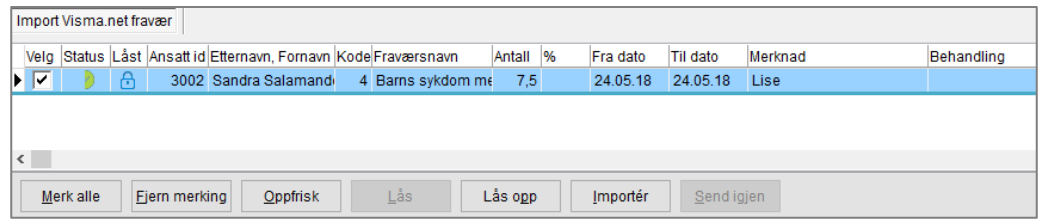

Transaksjonen blir nå overført. Om du klikker **Oppfrisk** igjen, ser du at transaksjonen er borte fra listen.

**NB!** Dersom en kode i Visma.net Calendar mangler fraværskode vises, eller overlappende fravær vises dette i feltet **Behandling**. Overlappende fravær vil typisk kunne skje i en oppstartsfase hvor man ved en feil har registrert fravær både i fraværsmodulen i Huldt & Lillevik og i Visma.net Calendar. Du må da rette dette i Visma.net Calendar før du kan importere transaksjonen.

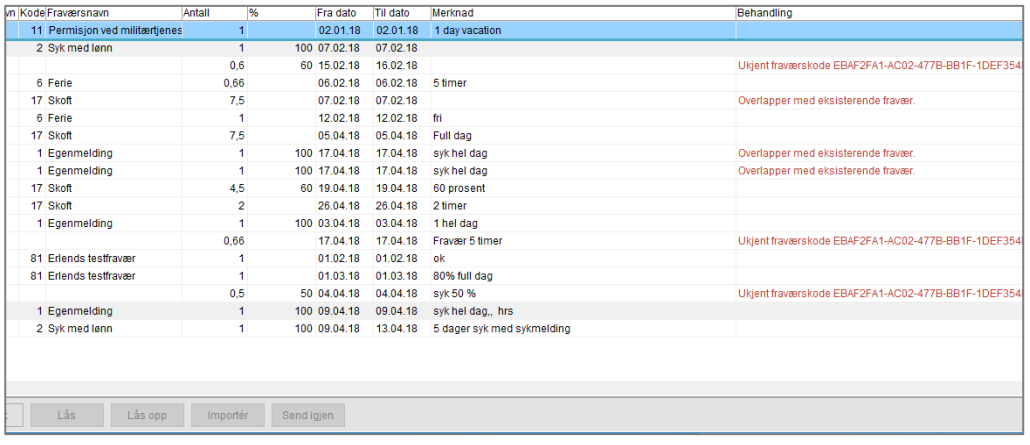

# <span id="page-14-0"></span>7. Utbetale oppspart overtid

Ved oppspart overtid får ansatte utbetalt overtidstillegget, mens timen går til en egen saldo (Overtid) for avspasering. Hvis en ansatt ikke får tatt ut sine oppsparte timer, kan disse utbetales. Dette må gjøres av bruker med rollen Time administrator som vanligvis er lønnsansvarlig.

1. Klikk symbolet med tre prikker til høyre for **Saldo** i Visma.net Calendar, og velg deretter **Betale ut oppstart overtid**.

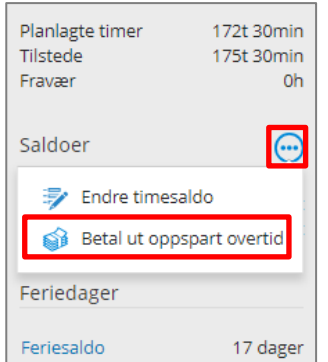

2. Du får opp en dialogboks hvor systemet foreslår at alle oppsparte timer skal utbetales, du kan overstyre antallet om ønskelig. Legge eventuelt inn en kommentar og klikk **Konverter**.

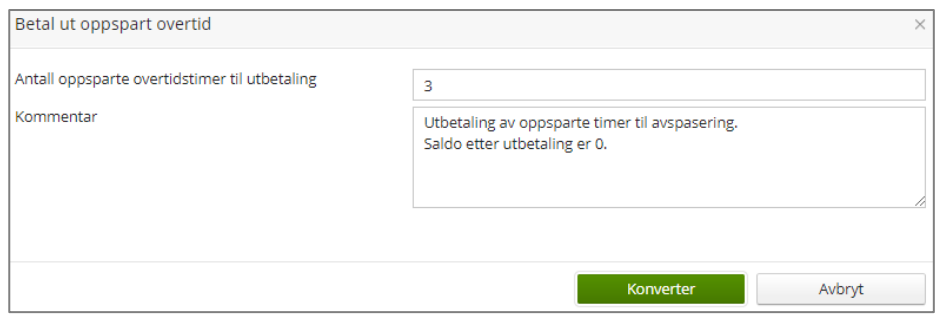

3. Timene utbetales på lønnsarten som er angitt på timekoden **Utbetaling oppspart overtid**.

# <span id="page-15-0"></span>8. Legge til nyansatte

Når du får nyansatte inn må du legge opp disse som brukere og gi dem nødvendige tilganger slik at de kan starte å bruke Visma.net Calendar.

- 1. Påse at du har fylt inn all nødvendige felter på den ansatte som beskrevet i punkt **Feil! Fant ikke referansekilden. Feil! Fant ikke referansekilden.** på side **Feil! Bokmerke er ikke definert.**.
- 2. Dersom «nyansatt» skal avvikle ferie i inneværende år, må du legge inn feriedager til gode som beskrevet i punkt **Feil! Fant ikke referansekilden.** o venfor.
- 3. Velg menyvalg **Verktøy | Visma.net Integrasjon | Velge personer**. Merk den «nyansatte» under **Tilgjengelige personer**, og klikk pil til høyre for å flytte personen til **Valgte Personer**. Klikk deretter **Ferdig**.

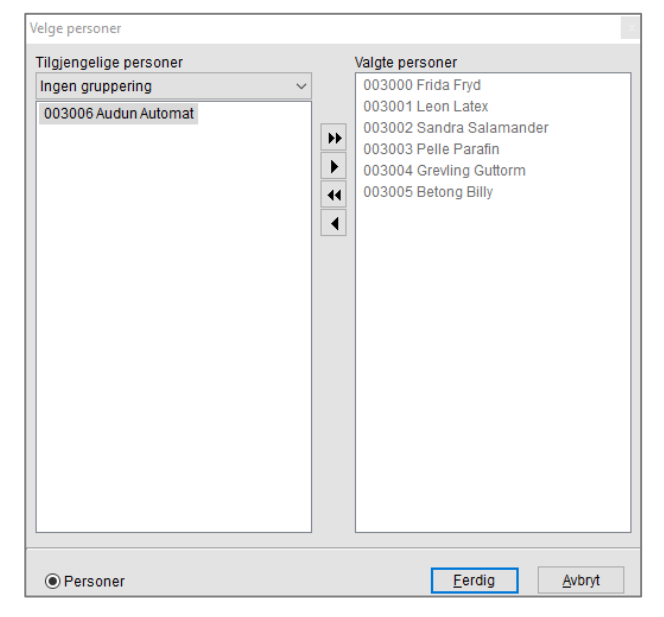

4. Velg menyvalg **Verktøy | Visma.net Integrasjon | Visma.net bruker**. Merk den aktuelle ansatte under **Personer**.

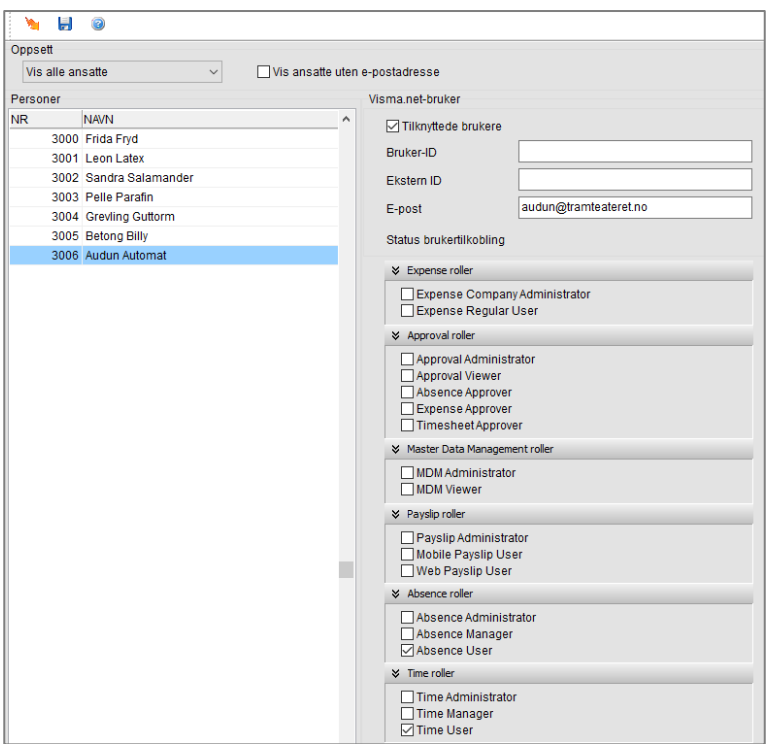

5. Merk feltet **Tilknyttede brukere**, og merk av hvilke roller personen skal ha i Visma.net, se nedenfor.

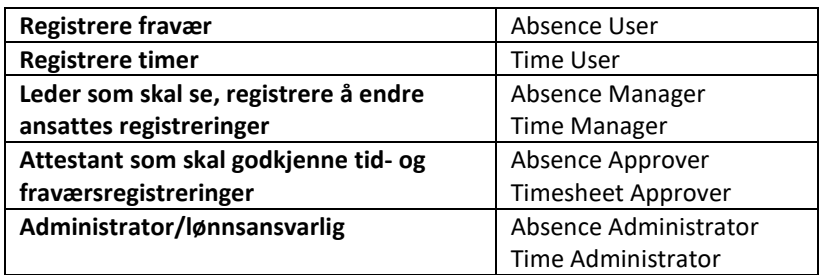

- 6. Klikk **Utfør** for å overføre brukeren til Visma.net. Det sendes da en e-post til brukeren for aktivering og tilgang til de aktuelle tjenestene. Når brukeren aksepterer rollen i Visma.net vises en grønn hake utenfor feltet **Status brukertilkobling**.
- 7. Velg **Verktøy | Visma.net Integrasjon | Synkronisere grunndata** og velg **Synkroniser endringer**.

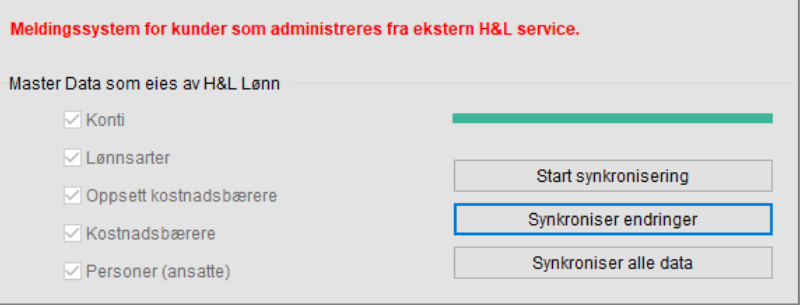

8. Velg **Verktøy | Visma.net Integrasjon | Calendar Meldinger**. Klikk Send på Vaktliste (timer pr dag) og Feriedager.

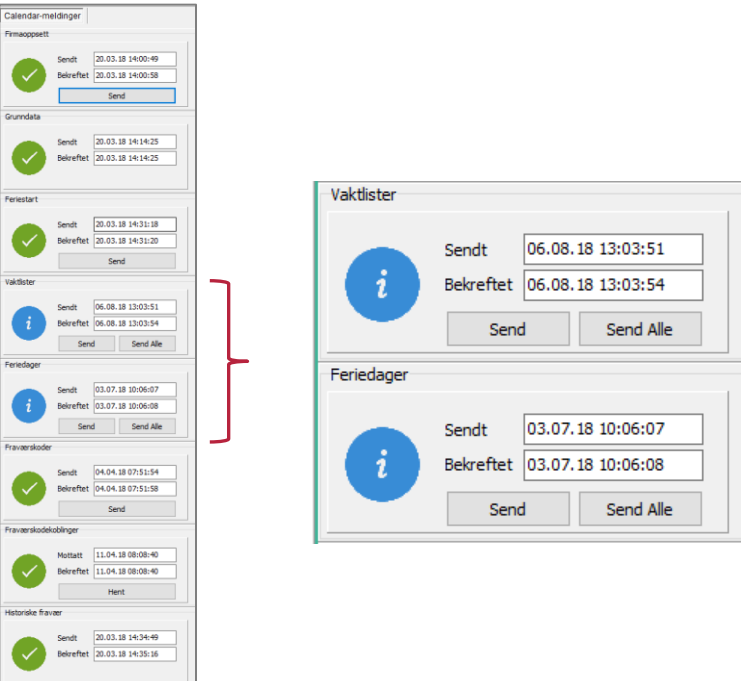

9. Den ansatte kan da starte å føre timer og fravær.

## <span id="page-17-0"></span>9. Fjerne ansatte som slutter

Når ansatte slutter, har sluttdato og status Sluttet, må du overføre roller (klikk **Utfør**) for alle ansatte under **Verktøy | Visma.net Integrasjon | Visma.net bruker.** Deretter må du kjøre **Start synkronisering** i oppgaven **Verktøy | Visma.net Integrasjon | Synkronisere grunndata**.

Den ansatte vil da ikke lenger ha tilgang til Visma.net tjenester